## ZOOM ONLINE CLASS USER GUIDE

- 1. Download and install Zoom application and participate in live online classes (including Assembly, Extra-curricular activities and Afternoon tutorial classes etc.)
  - a. Students could download and install the Zoom application on your Desktop, Tablet or Mobile Phone; For Cyber Security reasons, promptly update to the latest version of Zoom. For more details please read the guide on our school page.

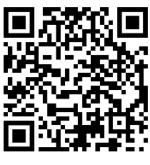

**IPhone** 

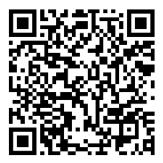

**Android Phone** 

b. Zoom User Guide(Windows & Mac)

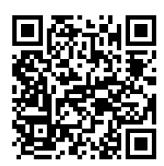

- c. Logging into Zoom
  - Students should sign up to Zoom using the school's google email. Setup your username and display name to help teachers from identifying you. For more details on the instruction guide, please refer to the Zoom Login User Guide (QR CODE below)

| Format                     | Example           |
|----------------------------|-------------------|
| Class + Seat Number + Name | 5D15 Chan Tai Man |

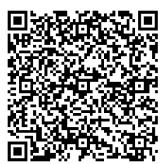

Zoom Login

## d. Joining A Meeting

- -Launch the Zoom application → Click "Join Meeting" → enter the designated [Zoom meeting ID]
- e.g. (Subject Teacher's Zoom Account) and [Meeting Password] (Password is the same as the Zoom Account)

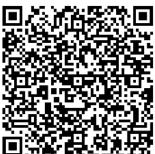

Zoom Join Meeting

e. Virtual background setup

https://www.youtube.com/watch?v=5Sg-XaGGl2I

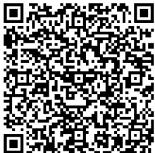

Zoom Virtual Background